## **GUIDELINES TO APPLY FOR THE STUDENT PASS (MOBILITY PROGRAMME) THROUGH EDUCATION MALAYSIA GLOBAL SERVICES (EMGS) WEBSITE**

#### **CREATING AN ACCOUNT**

- a) Go to<https://visa.educationmalaysia.gov.my/>
- b) Choose "Apply for Student Visa Online"

# Login or Create an Account

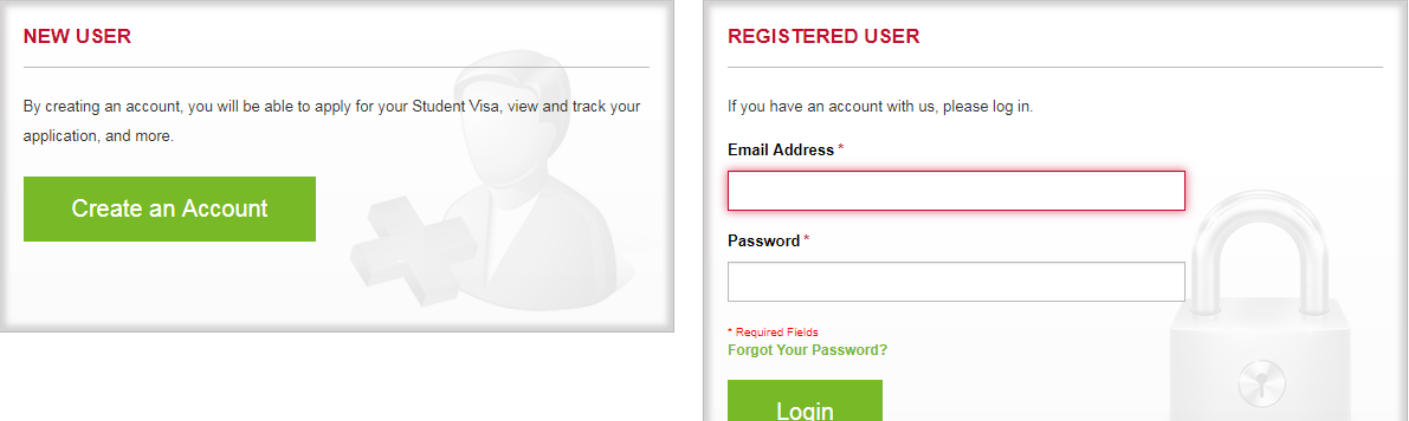

#### PERSONAL INFORMATION

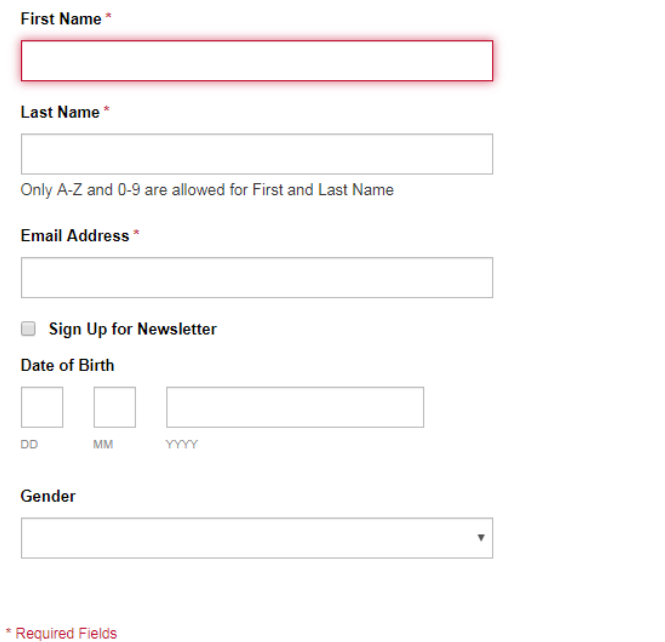

**Back** 

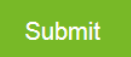

**LOGIN INFORMATION** 

**Confirm Password\*** 

Password\*

# **STEP 1**

You are required to fill out the details regarding the institution and course you have applied to:

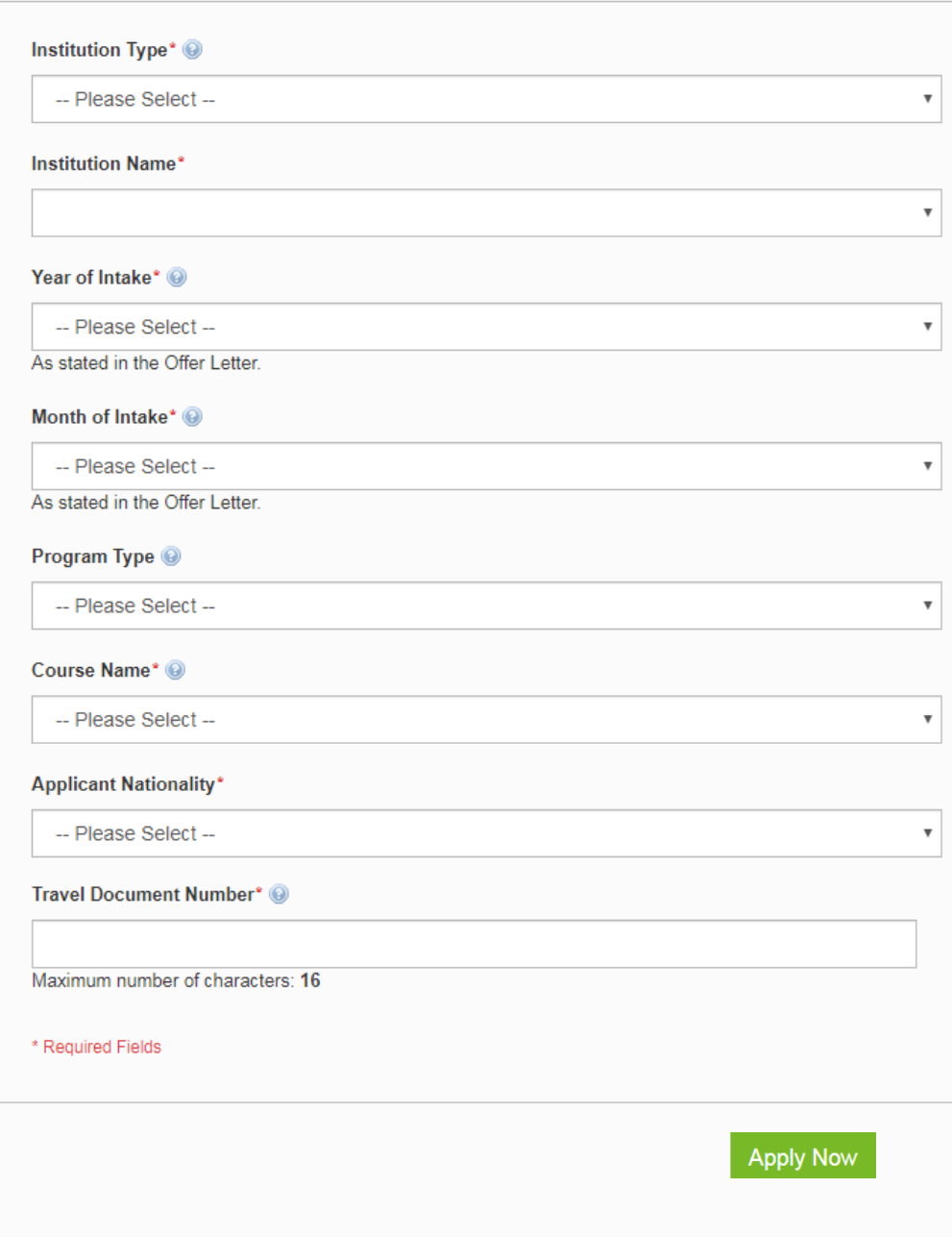

Please fill in the details below:

1) Institution Type Select:

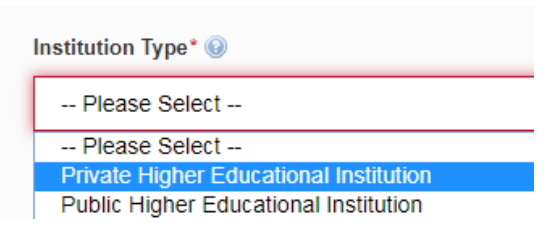

2) Institution Name

# Select:

والمتابعات مامات المسامية ورماسيتين واستمست بمستند والمتعالمة ومساويات UNIVERSITI NILAI UNIVERSITI PERDANA UNIVERSITI PERUBATAN ANTARABANGSA (IMU) UNIVERSITI SEGI (SEGI UNIVERSITY) UNIVERSITI SULTAN AZLAN SHAH (USAS) UNIVERSITI TAYLOR'S (TAYLOR'S UNIVERSITY) UNIVERSITI TEKNOLOGI KREATIF LIMKOKWING (LUCT) UNIVERSITI TAYLOR'S (TAYLOR'S UNIVERSITY)

3) Year of Intake

Select **2024**:

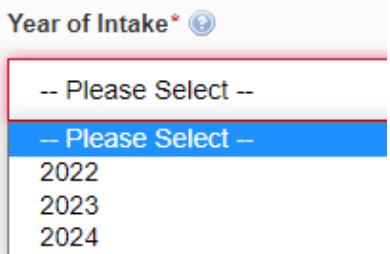

#### 4) Month of Intake Select **APRIL or SEPTEMBER**:

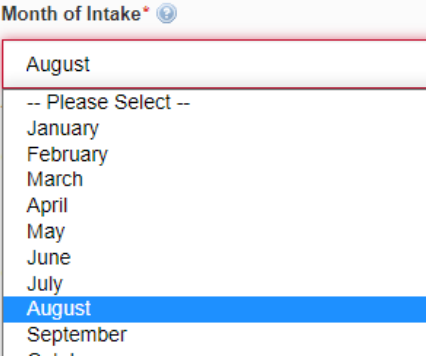

5) Program Type Select:

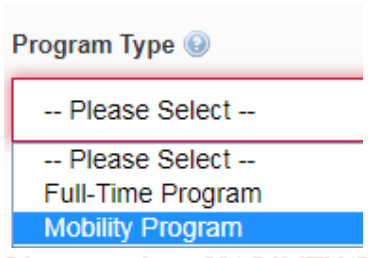

**Please select MOBILITY PROGRAM and not Full-Time Program. If you select the wrong Program Type, we would need to cancel your application and you must resubmit a new application.**

**Definition of Mobility Program: Students joining the Student Exchange Programme for one or two semesters.**

**Definition of Full-Time Program: Students joining the undergraduate programme for the full duration of 3 or 4 years**

6) Course Name

Select the course that you will be joining at Taylor's University. **(Please refer to your Letter of Offer. Please ensure that you select the same course that is stated on the Letter of Offer. Please contact Taylor's University if your course is not listed.)**

- 7) Applicant Nationality Select your nationality.
- 8) Travel Document Number

Type your passport number. **(Please make sure that this is the same passport that you will be using to travel to Malaysia.)**

Click **APPLY NOW** to proceed to Step 2

The following information is required for **STEP 2**:

1) Course Duration of Study

Refer to your Letter of Offer for your course duration. **(IMPORTANT: If you have enrolled for the student exchange programme for 1 semester, please choose the duration of 6 months. If you have enrolled for 2 semesters, please choose 12 months. Please note that you might have to make additional payment to change the course duration)**

- 2) Course Level Select **Degree**.
- 3) Partner University Select your home institution **(Please contact Taylor's University if your home institution is not listed).**
- 4) Applicant Photo

Upload your passport photo. Please ensure that your passport photo is professionally taken with **white background** and in **JPEG format**. Please refer to <https://visa.educationmalaysia.gov.my/guidelines/passport-photo-guidelines.html> for requirements on the passport photo.

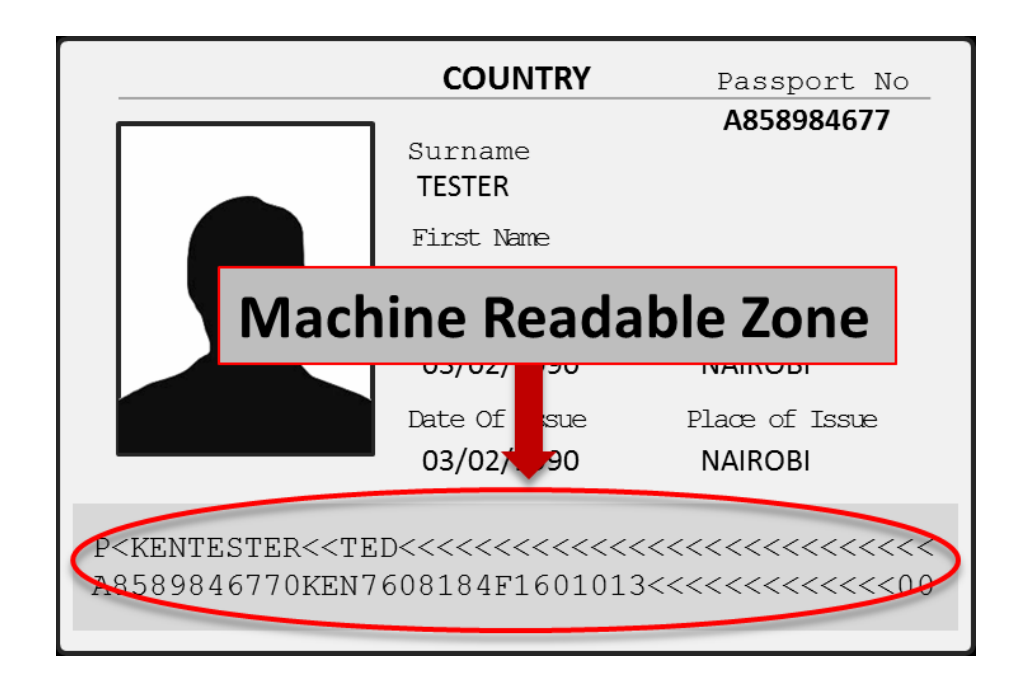

5) Applicant Name as in Passport Machine Readable Zone (MRZ) Format

6) Applicant Gender

Select your gender as per your passport

- 7) Applicant Place/ Country of Birth Select the country where you were born. This should be the same as the country listed in your passport.
- 8) Applicant Date of Birth Type in your date of birth in the provided format.
- 9) Applicant Nationality: Scroll to select your nationality.
- 10) Applicant Region/ State/ Province Scroll to select your region/ state/ province
- 11) Applicant City Scroll to select your city.
- 12) Passport Country of Origin Scroll to select the country
- 13) Obtain Single Entry Visa from Select the location for the application of the Single Entry Visa (SEV).
- 14) Travel Document Type Select International Passport.
- 15) Travel Document Number Your passport number will already be filled in from *Step 1*.
- 16) Travel Document Place/ Country of Issue: Select the country where your passport was issued.
- 17) Travel Document Issued On (dd/mm/yyyy) Enter the date when your passport was issued. This should match the date in your passport.
- 18) Travel Document Valid Until (dd/mm/yyyy): Enter the date when your passport will expire. This should match the date in your passport.

#### 19) Insurance

Select the following:

For 1 semester:

Insurance\* <sup>@</sup> -- Please Select ---- Please Select --EFTB Plan1 RM20K 7-Month Age 16 to 64 +MYR273.00 EFTB Plan2 RM30K 7-Month Age 16 to 64 +MYR296.92 EFTB Plan3 RM50K 7-Month Age 16 to 64 +MYR337.17 TPIB Silver RM20K 7-Month Age 16 to 60 +MYR277.09 TPIB Gold RM30K 7-Month Age 16 to 60 +MYR488.25 TPIB Platinum RM50K 7-Month Age 16 to 60 +MYR570.50 GETB Basic RM20k 7-Month Age 16 to 70 +MYR277.08 GETB Regular RM30K 7-Month Age 16 to 70 +MYR334.83 GETB Premium RM50K 7-Month Age 16 to 70 +MYR392.00

For 2 semesters:

Insurance\* <sup>©</sup>

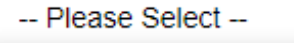

-- Please Select --

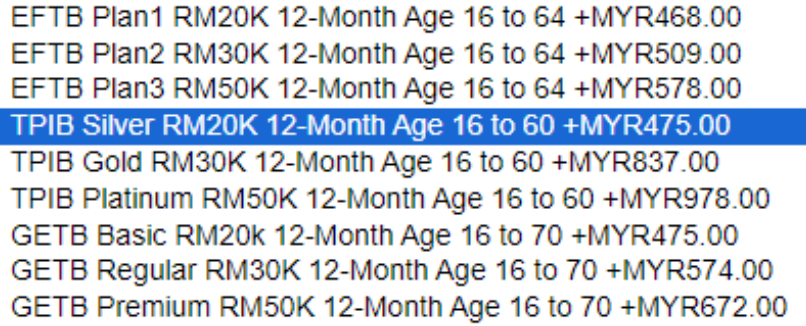

### 20) Sticker Pass Fees

Select the following:

EMGS, 1-year Pass +MYR60.00

-- Please Select --

EMGS, 1-year Pass +MYR60.00

JABATAN IMIGRESEN NEGERI SELANGOR (payable directly to Immigration)

### 21) iKad

#### Select the following:

1-year, self-collect at EMGS +MYR50.00 -- Please Select --1-year, self-collect at EMGS +MYR50.00 1-year, courier to institute +MYR60.00

#### 22) Medical Screening at Select the following:

Qualitas Panel Clinics +MYR250.00

-- Please Select --

Qualitas Panel Clinics +MYR250.00

## 23) Delivery Method

Select the following:

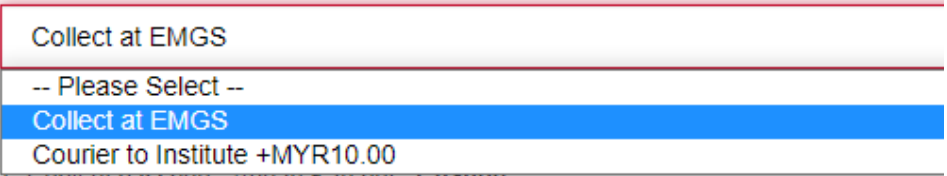

### 24) Offer Letter

Upload a scanned copy of the Letter of Offer that you received from Taylor's University in PDF format only.

25) Passport Data Page

Upload a scanned copy of your Passport Data Page.

26) Confirmation Letter

Submit a letter from your home university stating that you are enrolled as a full-time student.

27) Health Declaration

Upload the Declaration of Health Status Form

Click **APPLY NOW** to proceed.

28) You will then be required to confirm the details of the application. Click **NEXT** to proceed after reviewing the details and the required payment amount.

- 29) Fill in your Billing Information.
- 30) Choose the Payment Information

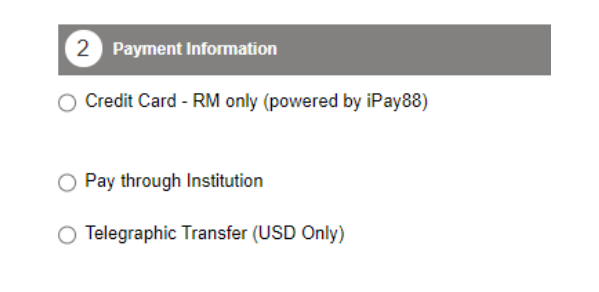

- Select either **CREDIT CARD OR TELEGRAPHIC TRANSFER**. **DO NOT SELECT "PAY THROUGH INSTITUITION".** If you do, your application must be cancelled, and you will then need to resubmit the application again with the correct payment method.
- The application process will be faster if you select *Credit Card*.
- 31) Review your application and click **Submit Application**

**If you have any enquiries regarding the visa application process, you can contact EMGS at [enquiry@emgs.com.my.](mailto:enquiry@emgs.com.my)** 

# **REMINDER: ONCE YOU HAVE SUBMITTED YOUR APPLICATION, PLEASE ENSURE THAT YOU MONITOR THE STATUS OF YOUR APPLICATION REGULARLY.**